## **Score Book Widget Help Contents**

For more help, see Multimedia ToolBook 4.0 CBT Edition Help.

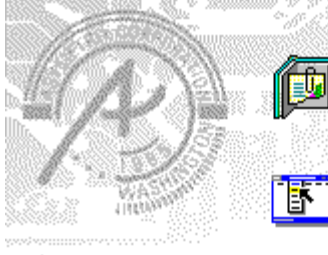

### **Using the Score Book widget**

Information and step-by-step instructions to help you use this widget.

### **Score Book Widget Properties**

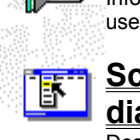

#### **dialog box** Descriptions to help you use this widget's Properties

dialog box.

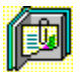

## **Using the Score Book widget**

Click a topic below for more information.

About the Score Book widget Adding a Score Book widget

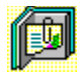

### **About the Score Book widget**

**Using the Score Book widget**

The Score Book widget handles scores for an entire book. It also logs the score to the Course Management System (CMS), if it is in use.

ශන

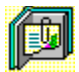

### **Adding a Score Book widget**

#### **Using the Score Book widget**

#### **To add a Score Book widget:**

- Open the Widget Catalog by choosing New Widget from the Object menu.
- Under Category, select Response Checking.
- Under Type, select Check All Responses in Book.
- Drag a Score widget from the Widget Catalog and drop it on the page.
- Open the Score Book Widget Properties dialog box by choosing Widget Properties from the Object Properties submenu in the Object menu.
- In the General tab, enter the Object name to use for writing information to a log file.
- To set how the widget responds when clicked, click the Actions tab, then select the appropriate options.
- To accept the current property settings, click OK.

#### ශන

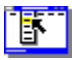

## **Score Book Widget Properties (General tab)**

**Object menu / Object Properties / Widget Properties**

#### **Keyboard: Ctrl+Shift+W**

Sets general Score Book widget properties.

**Note** Click a tab below to see its options.

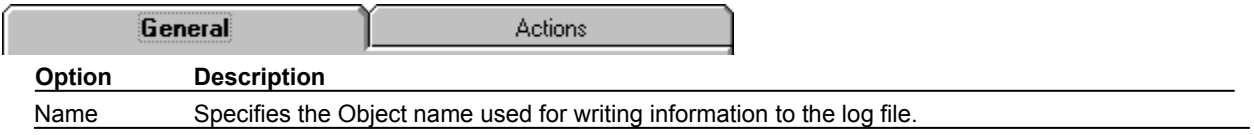

ශං

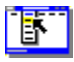

## **Score Book Widget Properties (Actions tab)**

**Object menu / Object Properties / Widget Properties**

#### **Keyboard: Ctrl+Shift+W**

Defines actions that occur when the Score Book widget is clicked.

**Note** Click a tab below to see its options.

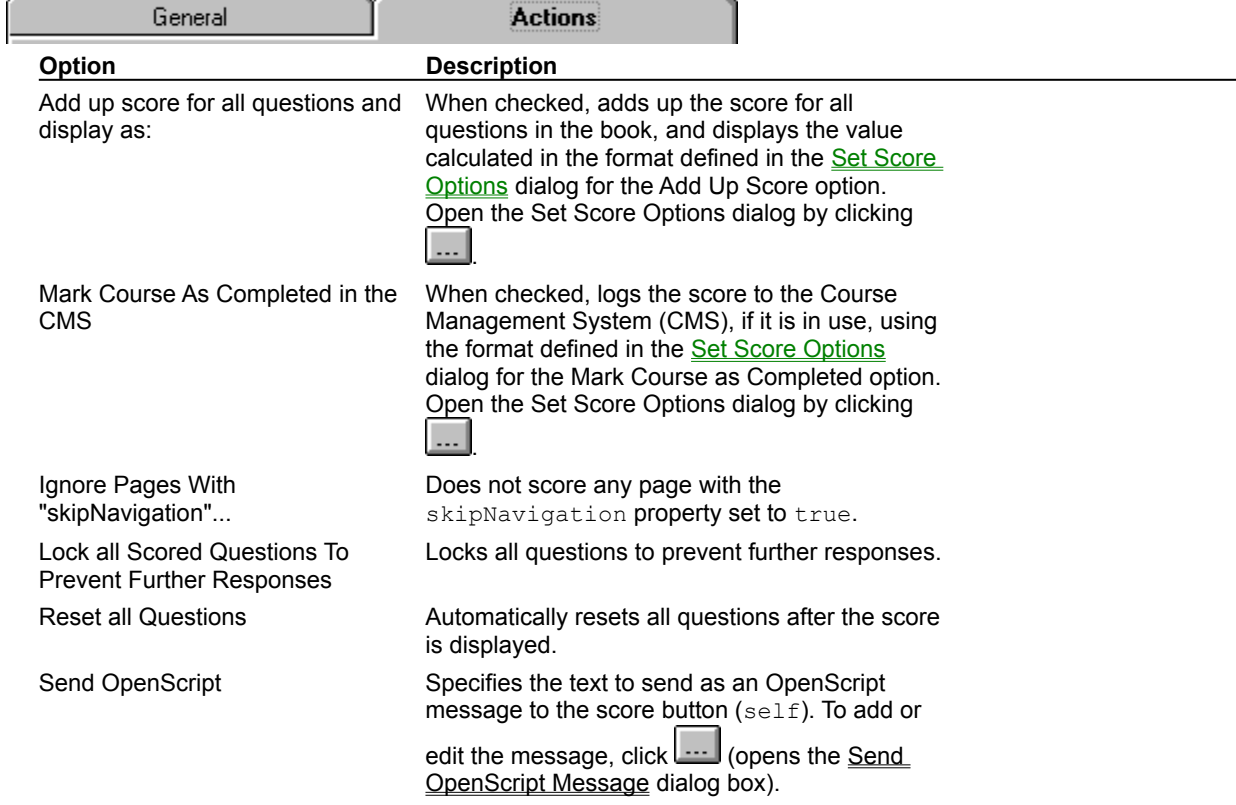

ශක

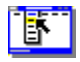

### **Set Score Options (dialog box)**

**Object menu / Object Properties / Widget Properties / Actions tab / Add up score**

Sets the formatting applied to the score.

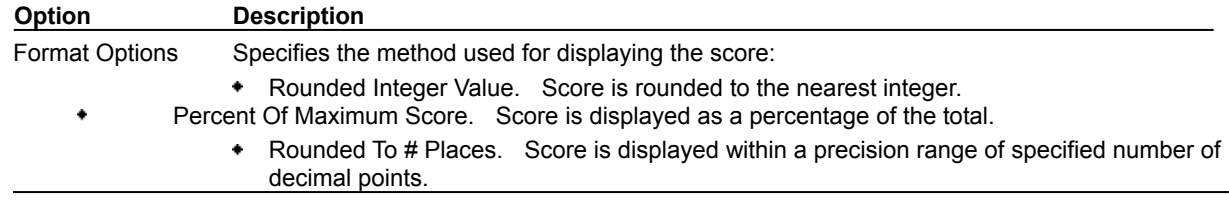

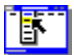

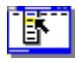

### **Set Score Options (dialog box)**

**Object menu / Object Properties / Widget Properties / Actions tab / Mark course as completed**

Sets the formatting applied to the score as it will be recorded in the CMS.

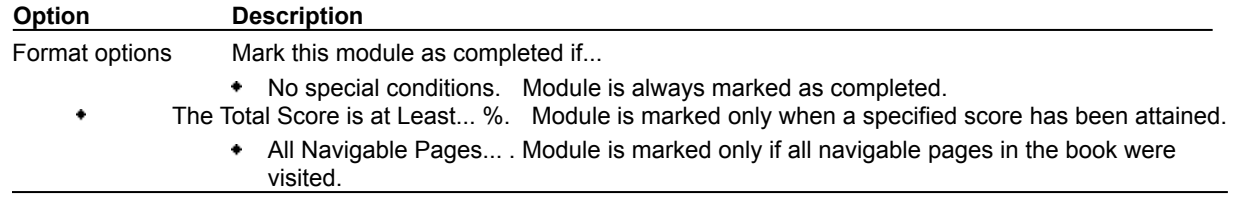

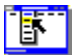

# <u>ift</u> **Send OpenScript Message (dialog box)**

**Object menu / Object Properties / Widget Properties / Feedback tab / Send OpenScript**

Defines the OpenScript message to send as feedback for a Score Book widget. Add or enter the text you want to use, then click OK. Checking Add message to hotlist saves your message in the combo box for later use.

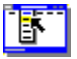